#### V0 2022 Canvas Module: Add Video **1 Canvas Module: Adding Video**

#### **Milo Schield University of New Mexico Statistical Literacy Coordinator Fellow, American Statistical Association US Coordinator, International Statistical Literacy Project**

### **Fall 2022**

**www.StatLit.org/pdf / 2022-Canvas-Module-Add-Video-Slides.pdf**

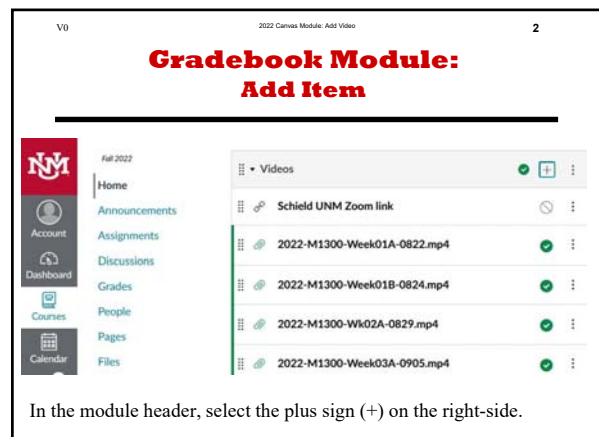

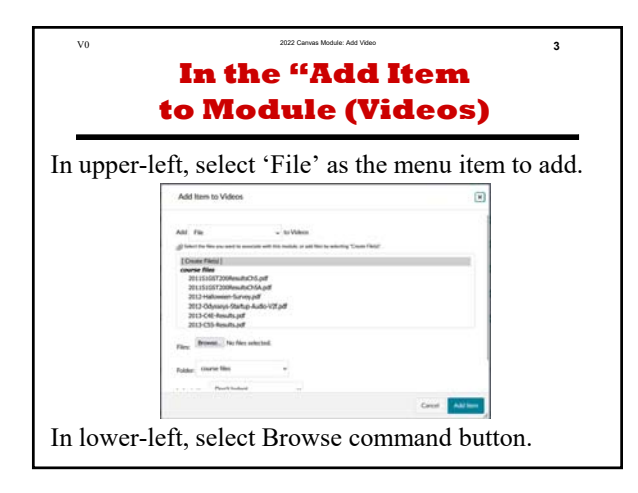

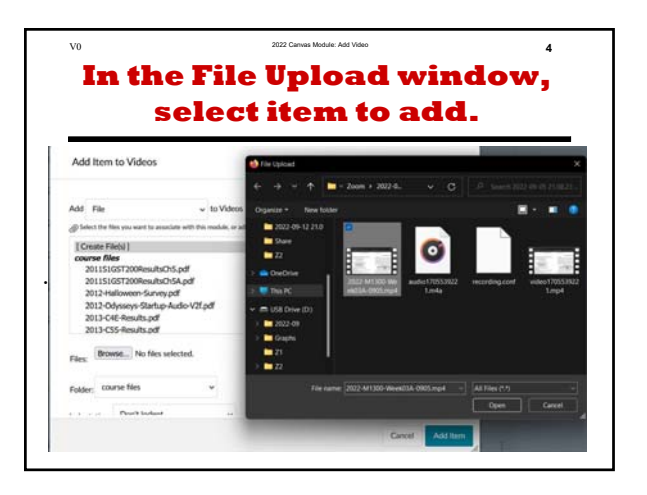

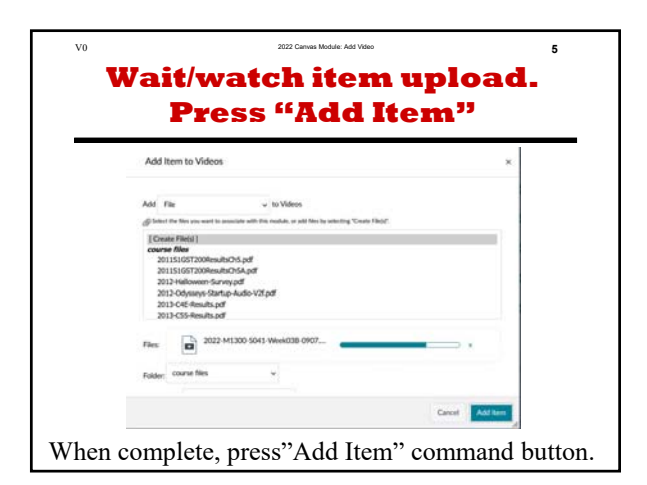

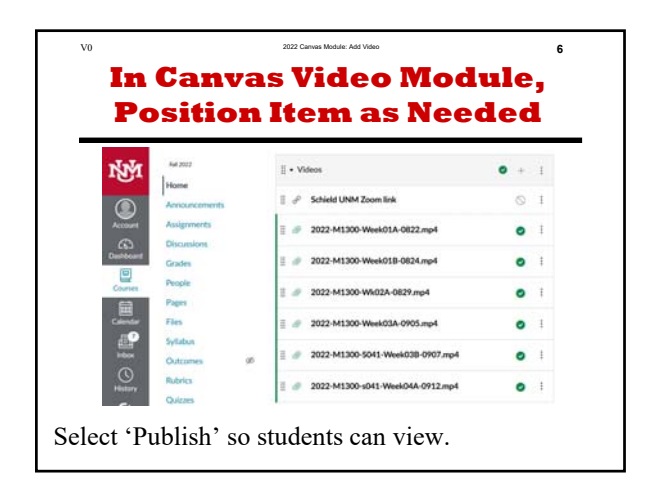

## **Canvas Module: Adding Video**

## **Milo Schield**

**University of New Mexico Statistical Literacy Coordinator Fellow, American Statistical Association US Coordinator, International Statistical Literacy Project**

## **Fall 2022**

**www.StatLit.org/pdf / 2022-Canvas-Module-Add-Video-Slides.pdf**

### **Gradebook Module: Add Item**

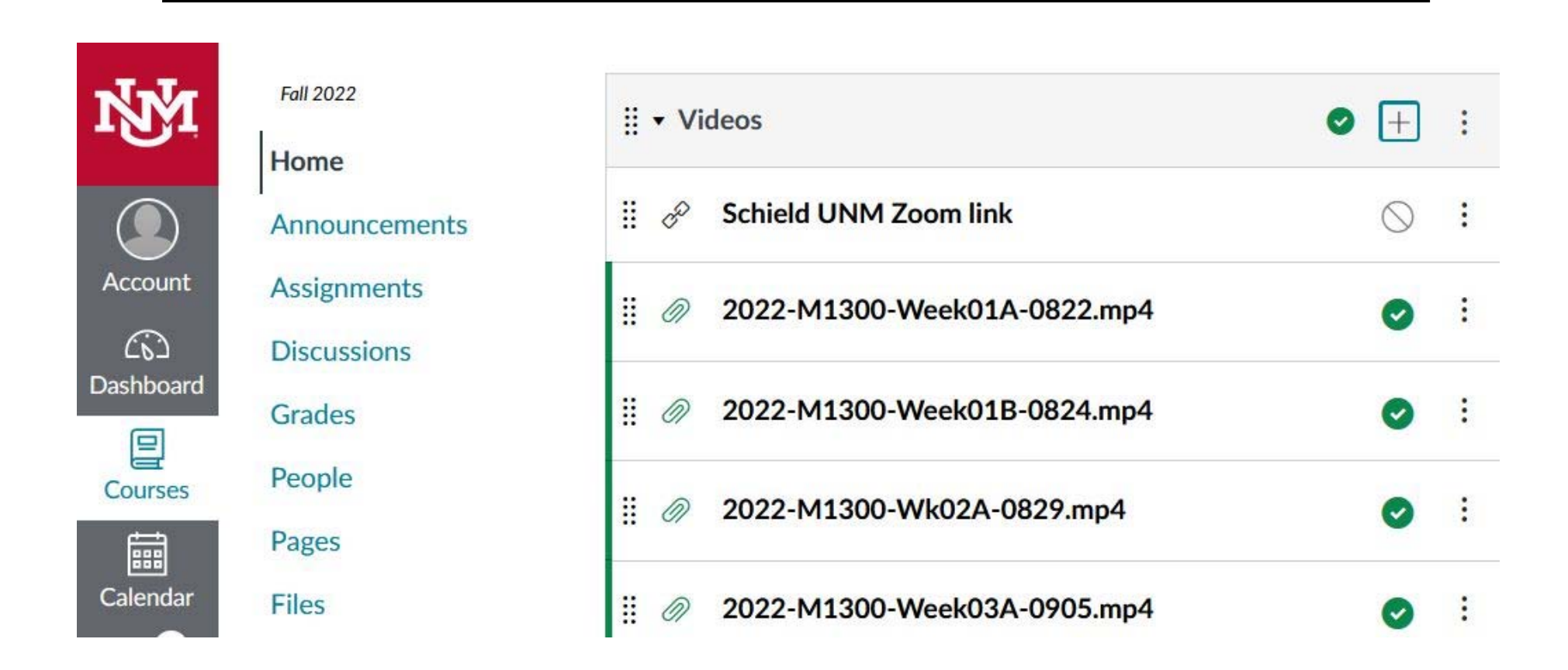

In the module header, select the plus sign  $(+)$  on the right-side.

# **In the "Add Item to Module (Videos)**

### In upper-left, select 'File' as the menu item to add.

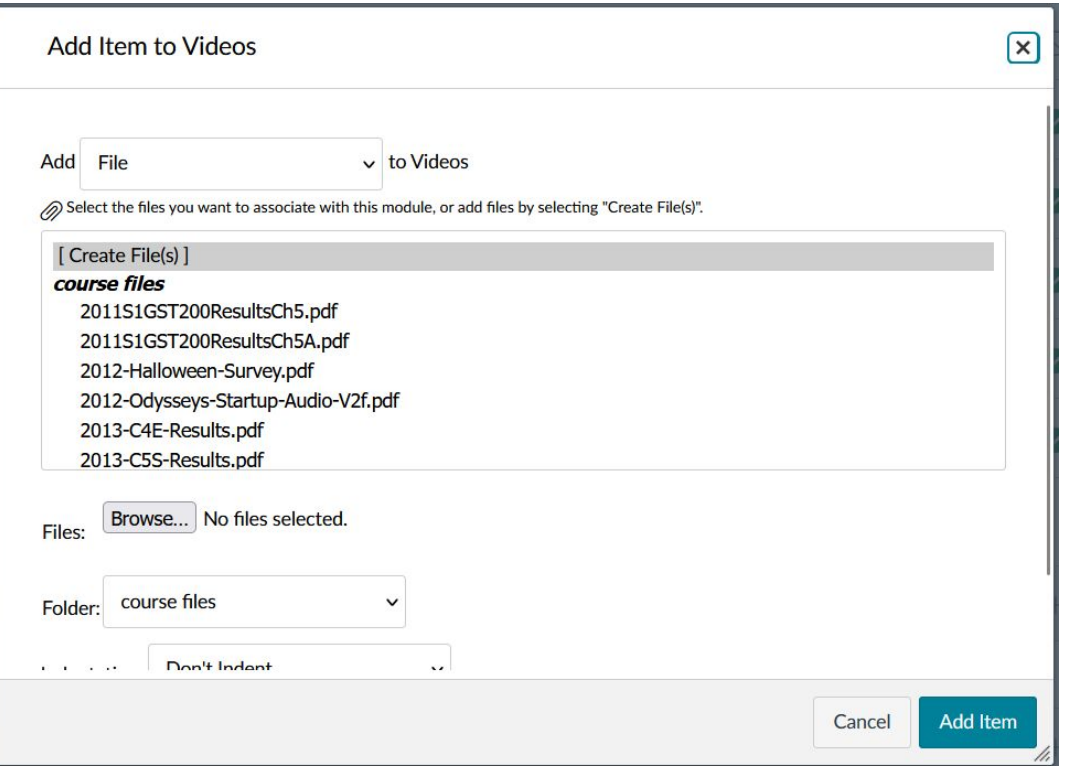

In lower-left, select Browse command button.

## **In the File Upload window, select item to add.**

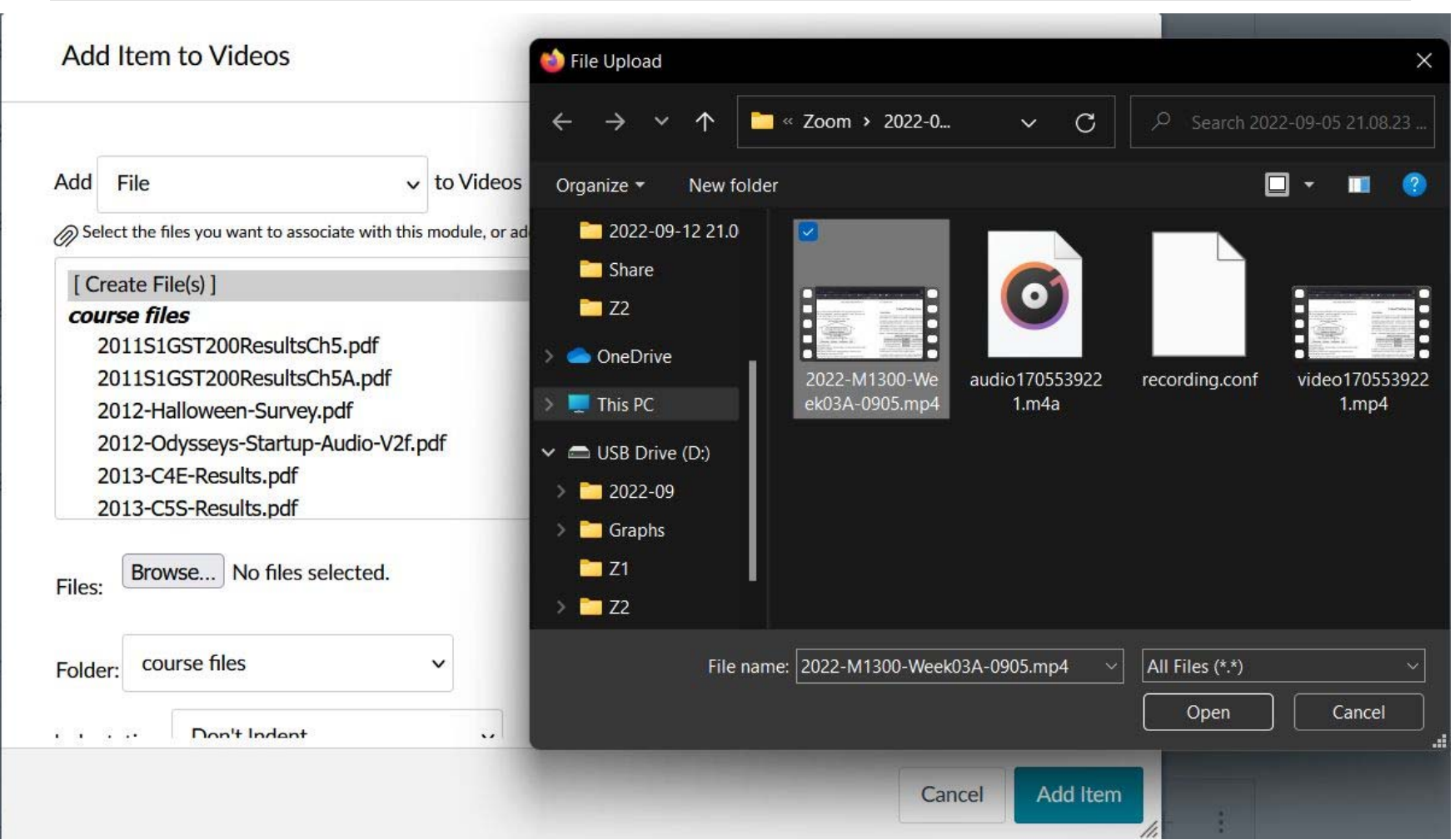

.

## **Wait/watch item upload. Press "Add Item"**

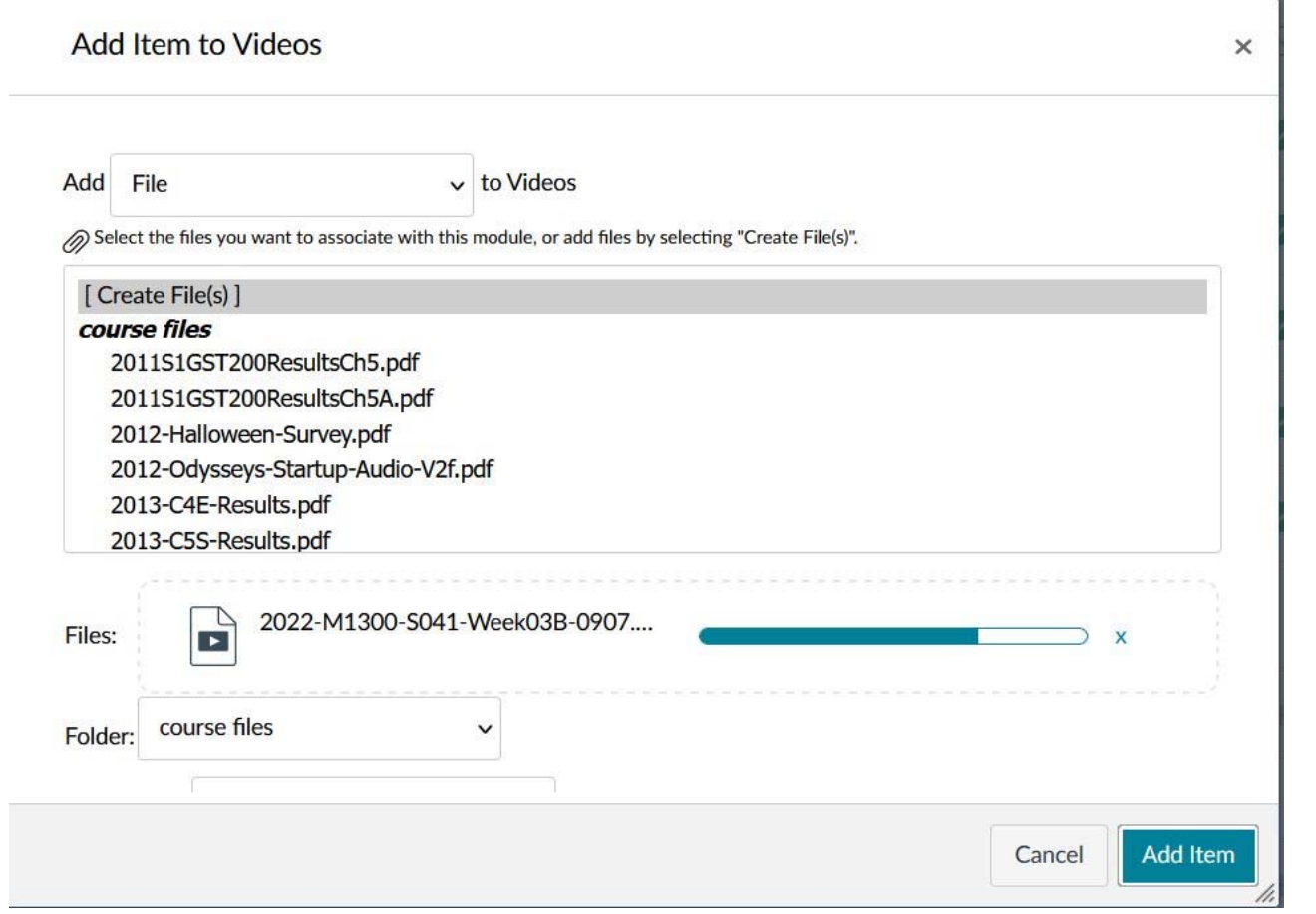

When complete, press"Add Item" command button.

## **In Canvas Video Module, Position Item as Needed**

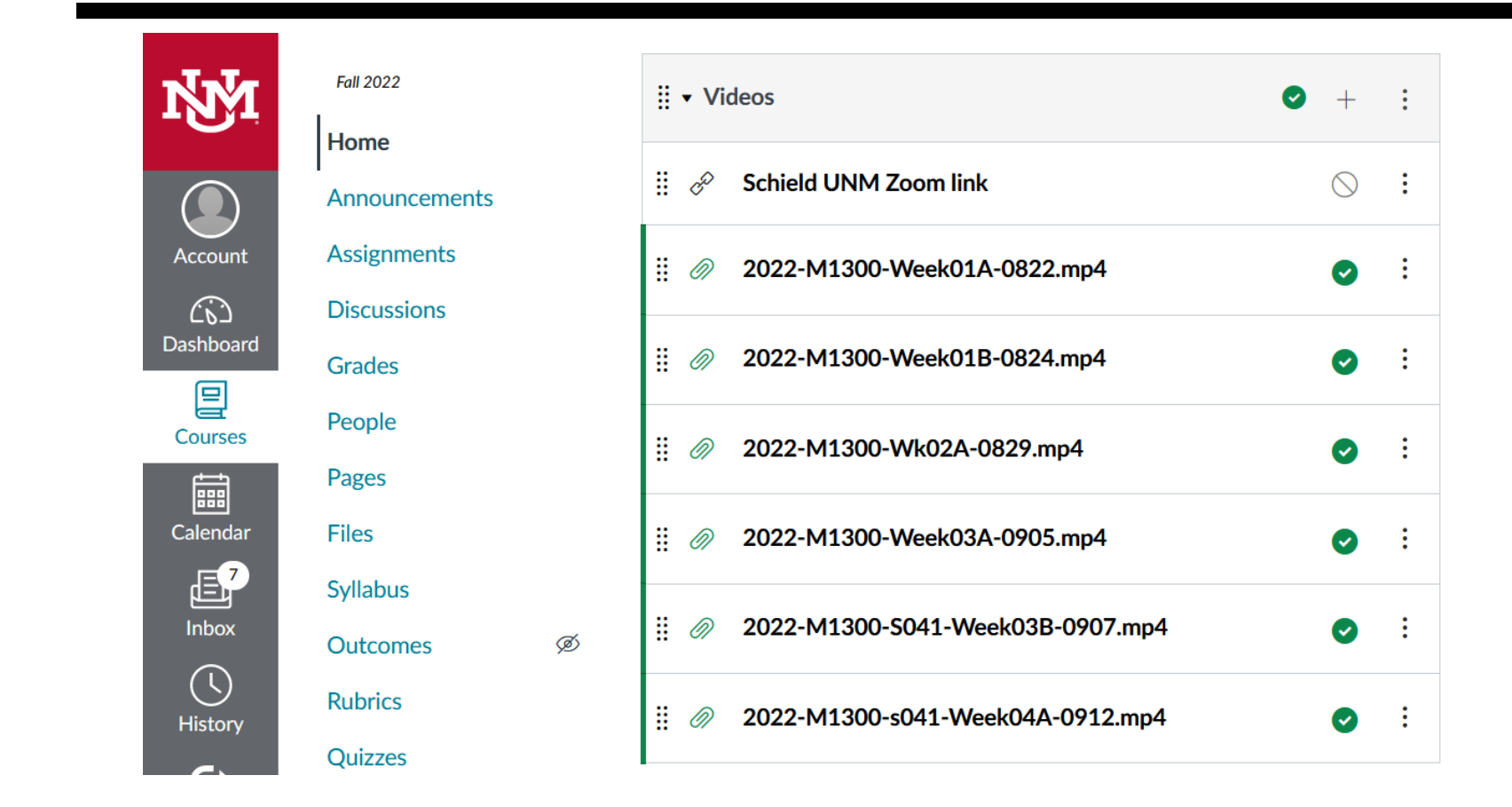

Select 'Publish' so students can view.